# MTS-PILOT Erstellen von Lokalisierungsdateien für Trimble-Bagger und Raupen

Aufgabe: Eine mit einem MTS-Rover oder mit Carlson SurvPC (Fast Survey etc) gemessene Lokalisierung in das Trimble-Feldrechner-Format (. cal; .dc) umrechnen und daraus dann eine binäre .cfg -Datei für Trimble-Raupen und Bagger machen.

#### <span id="page-0-2"></span>Inhalt

- 1 [Benötigte Programme und Dateien](#page-0-0)
- 2 [Lokalisierung in UTM](#page-0-1)
- 3 [Anleitung](#page-0-2)

## <span id="page-0-0"></span>Benötigte Programme und Dateien

- Ein Editor (der von windows tut es)
- Trimble Business Center 1.4 liegt für MTS-Mitarbeiter auf Y: \GPS-Bagger\xxSoftware. Kunden fragen bei uns nach dem Programm.

#### Achtung beim Installieren Haken setzen: Auch fortgeschrittene Vermessungsapplikationen installieren!

#### (Trimble BusinessCenter 3.9.2 ist dort auch abgelegt. Dort kann die Ausgabe der CFG direkt erfolgen, [Videoanleitung\)](https://doku.mts-online.de/download/attachments/69402775/12-04-_2018_16-15-13.mp4?version=1&modificationDate=1523543063577&api=v2)

- Trimble-Feldrechner-Simulator oder einen echten Trimble Feldrechner: [SCS900\\_PC\\_v2.61.exe](https://doku.mts-online.de/download/attachments/69402775/SCS900_PC_v2.61.exe?version=1&modificationDate=1491909542509&api=v2)
- Dummy.cal Datei als Vorlage: [Dummy.CAL](https://doku.mts-online.de/download/attachments/69402775/Dummy.CAL?version=1&modificationDate=1491909542655&api=v2)
- Eine gemessene MTS.loc-Datei, geprüft und genau genug.

Alternativ zum Füttern des Dummys kann die CAL auch durch ein Skript aus der LOC erstellt werden. Eine Anleitung dazu ist im Bereich Support hinterlegt.

## <span id="page-0-1"></span>Lokalisierung in UTM

bitte folgenden Dummy benutzen:

#### [Dummy\\_UTM.cal](https://doku.mts-online.de/download/attachments/69402775/Dummy_UTM.cal?version=1&modificationDate=1523535280694&api=v2)

Wichtig hierbei: Alte Trimble-Maschinen können nicht mit Zonenzahl arbeiten! Der Rechtswert muß entsprechend um diese gekürzt werden.

## Anleitung

5.

7.

- 1. Die Dummy.cal wie nebenstehend mit den Daten aus der MTS.loc - Datei füttern.
- 2. Datei speichern
- 3. TBC öffnen, neue Datei anlegen
- 4. Dummy.cal per Drag and Drop ins TBC-Fenster ziehen. Jetzt sieht man die Punkte (wenn nicht --> Tippfehler irgendwo, Spalte verrutscht etc..)

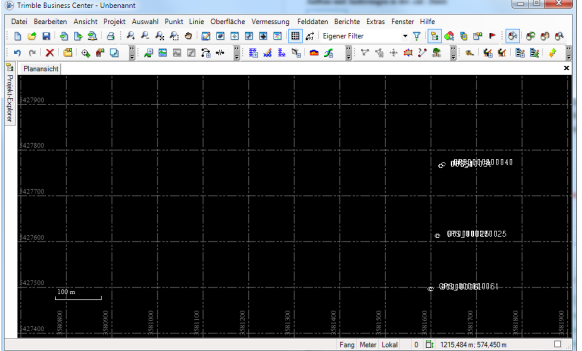

6. "Vermessung"-" Kalibrierung/örtliche Anpassung" öffnet dieses Fenster:

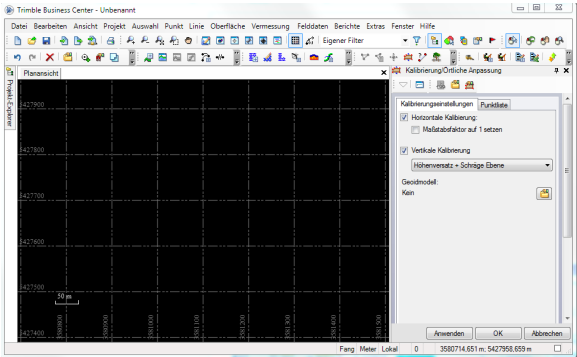

- 8. Bitte beachten: Bei Trimble ist die schräge Ebene voreingestellt, im Zweifel hier umstellen auf "nur Höhenversatz"
- 9. unter Punktliste findet man die Punktpaare wieder: Hier müssen Sie auch einstellen, ob und wie die Punkte eingerechnet wurden (nur horizontal, nur vertikal, horizontal und vertikal oder ignoriert).

#### Aufbau und Änderungen in der .cal - Datei

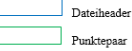

<mark>Gelb:</mark> Punktnummer eintragen

Grün: WGS 84 --Koordinaten eintragen (oben einfach die des ersten Punktes) Magenta: Lokale Koordinaten eintragen (oben einfach die des ersten Punktes) Blau: oben im Header die Höhendifferenz zwischen ellipspidischer und lokaler Höhe. Unten bei den Punktpaaren entweder gemessene Daten oder die jeweils fehlende Höhe wird mit der Differenz und  $\label{thm:rel} \underline{\mathsf{MeBwert}}$ errechnet (verhindert einfach, das nachher TBC da eine schiefe Ebene durchlegt – wir wollen  $\,$ unsere Höhendifferenz anbringen!) Die  $\bigoplus$  muss hier stehen – warum auch immer (nicht ergründet)

Bei Bedarf beliebig viele Punktepaare einfügen.

Achtung! Die Ziffern und Leerzeichen müssen genau passen! Die Tabelle darf nicht verrutschen, keine Leerzeilen etc... einfügen.

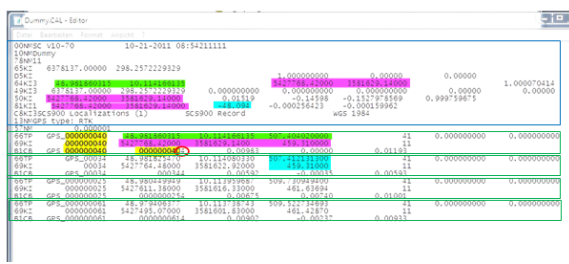

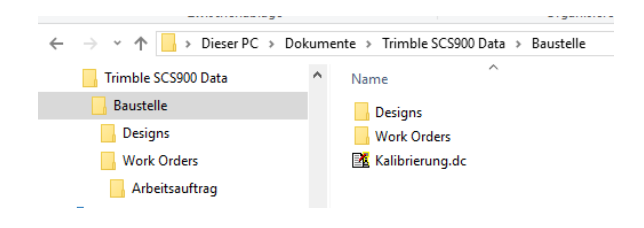

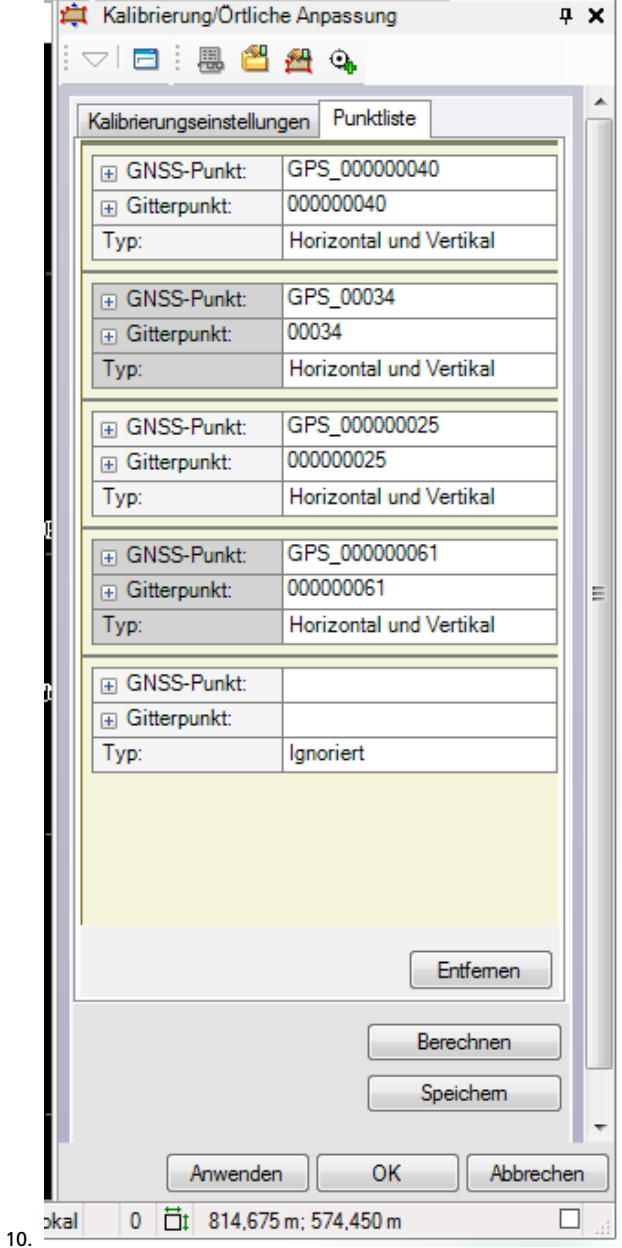

11. Auf Berechnen klicken. Die Transformationsparameter werden neu berechnet (vorher standen im Header der .cal die Dummy-Parameter!!)

12. Speichern und Fenster "Kalibrierung" schliessen

13. "Datei" - "Export" - "Vermessung"-Survey-Data-Collector (DC). Daten "Optionen" --> alles auswählen

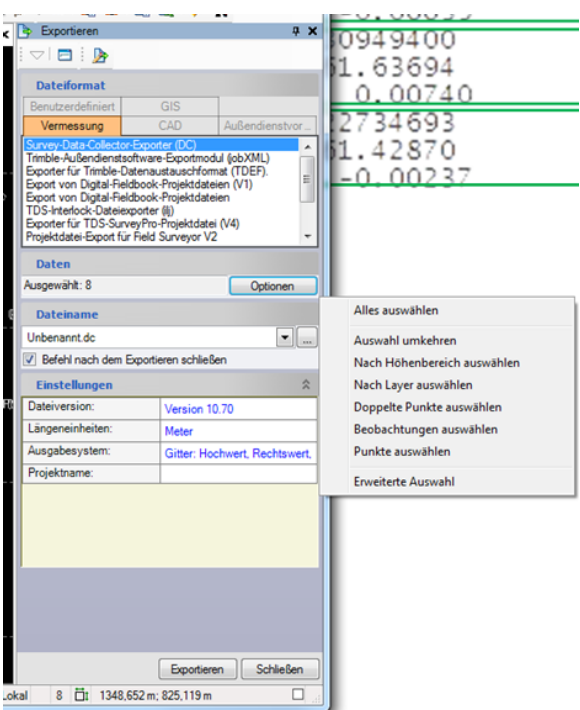

- 14. 15. Name und Verzeichnis angeben, exportieren. Die .dc-Datei findet sich im eingestellten Ordner. Die Datei reicht für die Kalibrierung auf einem Trimble Rover - dort ins Verzeichnis der Baustelle speichern.
- 16. Für Bagger-Raupe geht es weiter:
- 17. [SCS900 Simulator](https://doku.mts-online.de/download/attachments/69402775/SCS900_PC_v2.61.exe?version=1&modificationDate=1491909542509&api=v2) oder SCS-900 Feldrechner-software öffnen, dort einen Arbeitsauftrag und eine Baustelle anlegen

Achtung: Beim Simulator wird die Tastatur nicht unter allen Windows-Systemen unterstützt. In diesem Fall muß die Ordnerstruktur des Arbeitsauftrags manuell angelegt werden! (siehe Grafik links)

Dazu statt Baustelle Ihren Baustellennamen eingeben, statt Arbeitsauftrag den Name Ihres Arbeitsauftrags, die Ordner Designs und Work Orders müssen so bleiben.

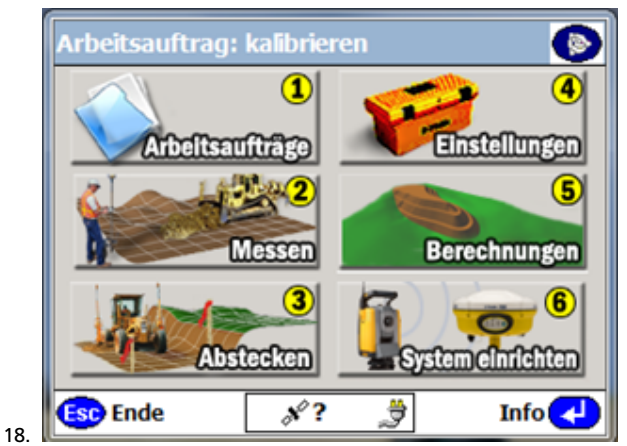

- 19. Im windows-Explorer auf dem Feldrechner im Ordner der Baustelle oder unter dem Standardordner des Simulators (C: \Users\user###\Documents\Trimble SCS900 Data) die .dc - Datei ablegen.
- 20. In SCS900 oder Simulator "Arbeitsauftrag"–> "Datenexport/ import" --> Daten für GCS900 exportieren --> GPS-Kalibrierung auf Karte schreiben --> auf Speichermedium (Stick, Baggerkarte exportieren. Am PC Stick einstecken, auf PC wird nicht geschrieben!)
- 21. Direkt im Hauptverzeichnis des Sticks oder der Karte liegt nun eine .cfg -Datei! Die muss nun im Bagger

/Raupenrechner unter dem Bagger/Raupenentwurf abgelegt werden. **Prüfen ob alles passt!** Oft muß die Höhe nachträglich noch angepasst werden. Dazu bitte die Höhe der Geräte an einem Prüfpunkt miteinander vergleichen.